## Office 365

Downloading Office Apps on a Windows PC

### **Introduction**

Through Office 365 at Towson University, faculty, staff, and students will have the ability to install the Microsoft Office Apps on up to 5 devices. This self-help document will show you how to download Office on a Windows PC.

**Note:** These downloads are for **personal devices only**. To install the Microsoft Office suite on a Towson University device, please use the Software Center installation.

# **Logging in and Downloading**

- 1. Open your preferred web browser and navigate to [office.towson.edu.](http://office.towson.edu/)
- 2. Enter your **Username (NetID)** and **Password** then click **Sign in**.

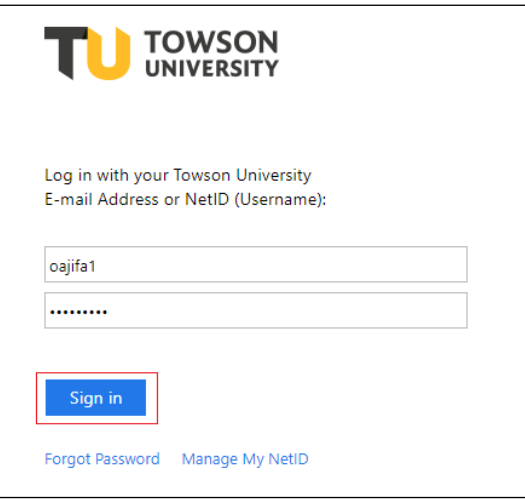

### **Figure 1**

3. The **Office 365** page will appear. On the top right-hand side of the page click on the drop-down arrow beside **Install Office** and select **Office 365 apps**

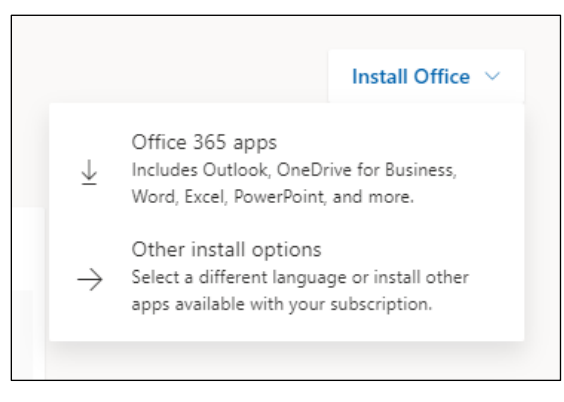

**Figure 2**

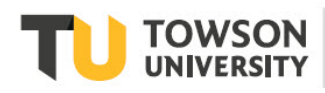

#### **Office 365: Downloading Office Apps on a Windows PC**

4. Open the installer to run it. You will receive a message prompting you to run the file on your machine, click **Run.**

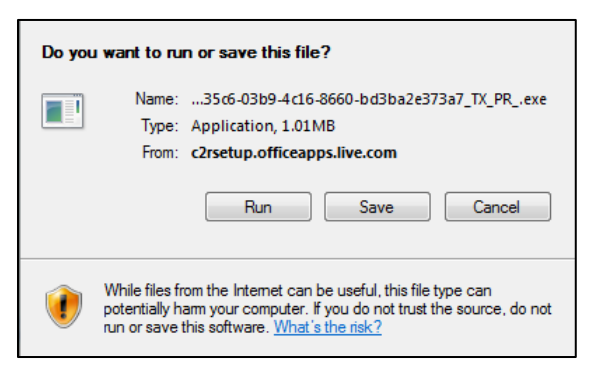

#### **Figure 3**

5. Follow instructions on the installation wizard to complete the installation of Microsoft Office onto your PC.

### **Managing Devices**

After you have installed the Microsoft Office Apps on one or more machines you may need to manage your installations. This can be used to deactivate a machine that is no longer in your possession or in use.

1. From the upper-right corner select your account name and then select **View account** from the list of options.

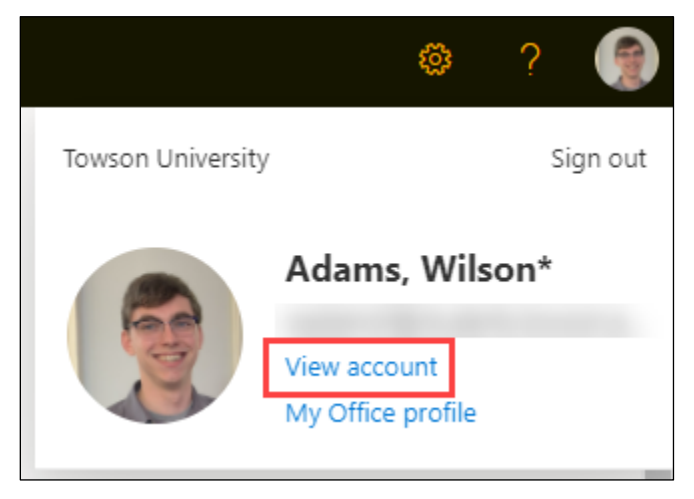

**Figure 4**

2. The **My account** page will appear, select **Devices**

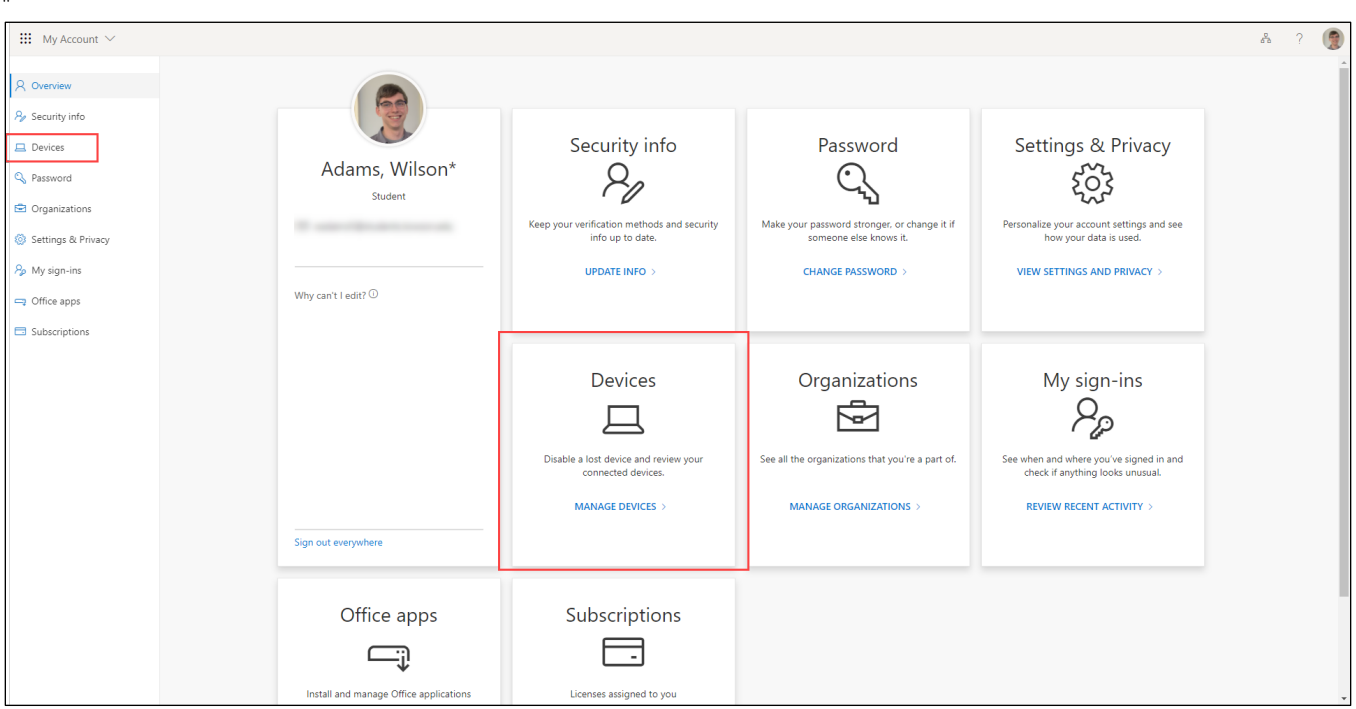

### **Figure 5**

"

3. The **Devices** page will appear. Click the drop-down arrow next to a machine's name to see it's ID number and to disable the device.

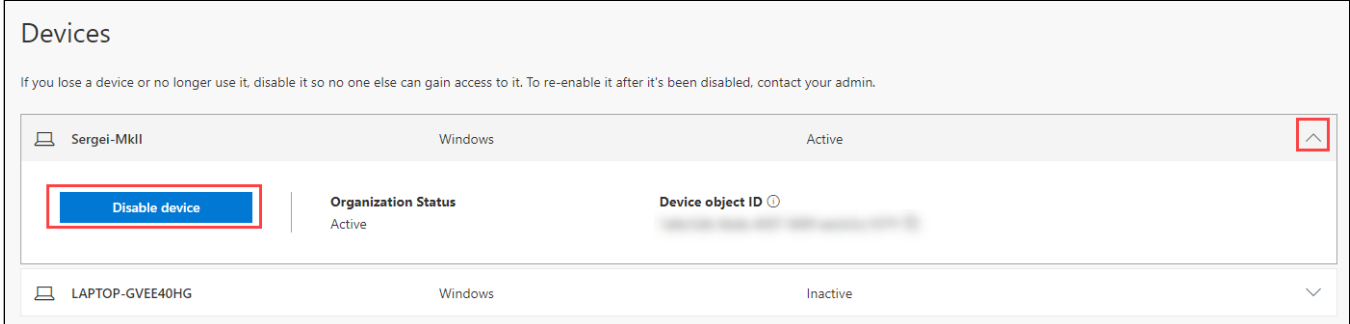

#### **Figure 6**

- 4. To deactivate a machine, click on **Disable Device**. You will receive a prompt asking: **"Disable (device name)?"**
- 5. Click **Disable Device**.
- 6. Finally, you will receive a message informing you that the removal was successful.

# **Logging Out**

After logging out of Office 365 you will be redirected to the **Microsoft Office 365 login page**. Be aware that this login page is different from the Towson University **Office 365** login page, meaning you will need to use your full Towson email address to log back in.

1. Click your portrait in the top right-hand corner of the screen. If you have not set a portrait, it will be a silhouette.

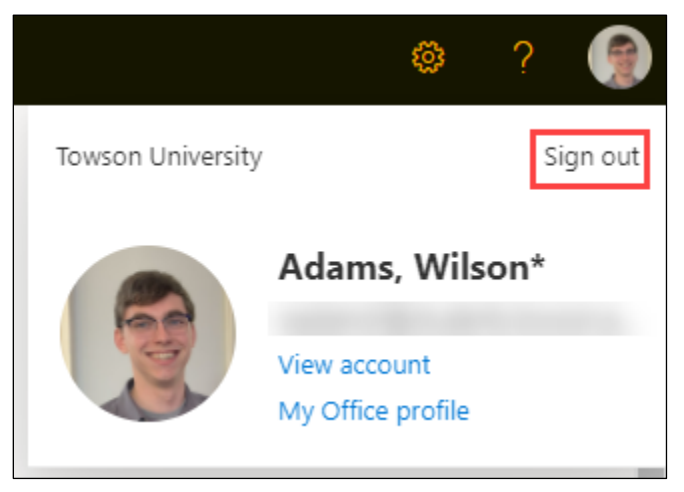

### **Figure 7**

- 2. Next, click the **Sign out** button. You will be redirected to the **Microsoft Office 365** login page.
- 3. You can **Login** using your full Towson email address to return to the Towson University **Office 365** page.